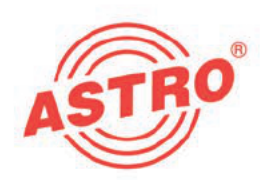

# **V 613 CI** X-DVB-S2 PAL duo CI

## 2 x DVB-S2 in 2 x PAL Umsetzer

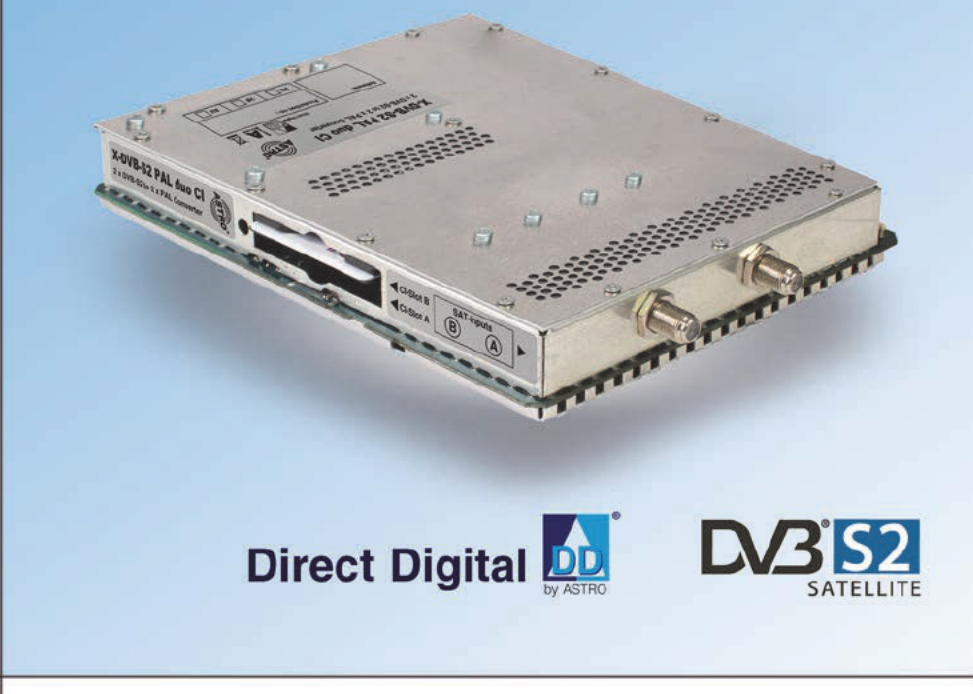

## Betriebsanleitung

Version 02-2013A

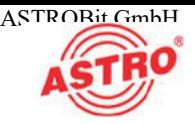

[1] Tuner A [2] Tuner B [3] CI-Schacht A [4] CI-Schacht B

[5] Steckplatz A für Ausgangskanalfilter (nur V 613 CI) [6] Steckplatz B für Ausgangs kanalfilter (nur V 613 CI)

### **Gerätebeschreibung**

Im Lieferumfang befinden sich folgende Teile:

- Steckkarte <sup>V</sup> <sup>613</sup> CI bzw. X-DVB-S2/PAL duo CI
- <sup>2</sup> Anschlusskabel mit F-Steckern, <sup>450</sup> mm & F-Buchse-F-Buchse Adapter
- $\Box$  Betriebsanleitung

1 2 3 4  $5\sqrt{2}$ 6

Bild 1: Steckkarte V 613 CI

CE

Die Steckkarten V 613 CI bzw. X-DVB-S2/PAL duo CI besitzen eine CE-Kennzeichnung. Hiermit wird die Konformität des Produktes mit den zutreffenden EG-Richtlinien und die Einhaltung der darin fest gelegten Anforderungen bestätigt.

### Garantiebedingungen

Es gelten die allgemeinen Geschäftsbedingungen der . Diese finden Sie im aktuellen Katalog oder im Internet unter der Adresse "www.astro-kom.de".

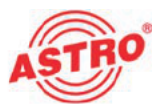

### Leistungsbeschreibung

Die Steckkarten V 613 CI bzw. X-DVB-S2/PAL duo CI dienen zur Aufbereitung von 2 digitalen SAT-TV-Programmen (DVB-S oder DVB-S2) aus 2 unabhängigen SAT-Eingangssignalen in 2 unab hängige PAL-Ausgangskanäle im Frequenzbereich 47 - 862 MHz. Sie sind ausschließlich zur Signalverarbeitung in folgenden ASTRO-Basisgeräten bestimmt:

- $\Box$  V 16 ab Softwarestand x.34 (V 613 u. X-DVB-S2/PAL duo CI)
- X-8 twin ab Softwarestand x.34 (nur X-DVB-S2/PAL duo CI)

Die Steckkarten werden von der HE-Programmiersoftware ab Version 6.4 unterstützt.

Die Steckkarten V 613 CI bzw. X-DVB-S2/PAL duo CI weisen folgende Leistungsmerkmale auf:

- <sup>2</sup> elektronische Pegelsteller für beide unabhängige Ausgangs kanäle
- beliebiger Transportstrommultiplex zwischen den <sup>2</sup> SAT-Eingängen und den 2 Ausgangskanälen
- Datendienste wie VPS und Teletext können per Software zu bzw. abgeschaltet werden.
- die Steckkarte V 613 CI besitzt zusätzlich zwei Steckplätze für Ausgangskanalfilter
- die Pegelanpassung der einzelnen Ausgangskanäle erfolgt über die HE-Programmiersoftware
- zwei CI-Schächte zur Aufnahme von CI-Karten

Verwenden Sie die Karten ordnungsgemäß, indem Siedie nachfol genden Sicherheits- und Betriebshinweise aufmerksam lesen.

**Entsorgen** 

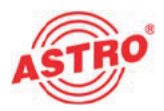

Unser gesamtes Verpackungsmaterial (Kartonagen, Einlegezettel, Kunststofffolien und -beutel) ist vollständig recyclingfähig. Elektro nische Geräte gehören nicht in den Hausmüll, sondern müssen – gemäß RICHTLINIE 2002/96/EG DES EUROPÄISCHEN PARLA- MENTS UND DES RATES vom 27. Januar 2003 über Elektro- und Elektronik-Altgeräte – fachgerecht entsorgt werden. Bitte geben Sie das Gerät am Ende seiner Verwendung zur Entsorgung an den dafür vorgesehenen öffentlichen Sammelstellen ab.

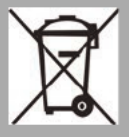

ATRO Strobelist Mitglied der Systemlösung Elektro zur Entsorgung von Verpackungsmaterialien. Unsere Vertragsnummer lautet 80395.

## Wichtia!

Lesen Sie diese Betriebsanleitung vor dem Gebrauch des Geräts aufmerksam durch und bewahren Sie sie für eine spätere Verwen dung auf.

Um drohende Gefahren so weit wie möglich zu vermeiden, müssen Sie folgende Hinweise beachten:

- Das Gerät darf ausschließlich von sachverständigen Personen (gemäß EN 60065) oder von Personen, die durch Sachver ständige unterwiesen worden sind, installiert und betrieben werden. Wartungsarbeiten dürfen ausschließlich von qualifi ziertem Servicepersonal vorgenommen werden.
- Die in der Betriebsanleitung des Basisgeräts aufgeführten Gefahren- und Sicherheitshinweise, sowie die betreffenden Sicherheitsvorschriften nach DIN VDE 0701-1 und 0701-2 sind zu beachten.

 Bei Mischbestückung des Basisgeräts mit unterschiedlichen Signalumsetzern ist die maximale Leistungsabgabe des Basisgeräts zu beachten. Kontaktieren Sie gegebenenfalls den ASTRO-Kundendienst, um abzuklären, ob die gewünschte Bestückung des Basisgeräts zulässig ist.

HINWEIS: Die Steckkarten dürfen ausschließlich in den im Abschnitt "Leistungsbeschreibung" genannten ASTRO-Basisgeräten betrieben werden!

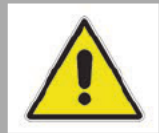

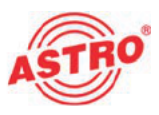

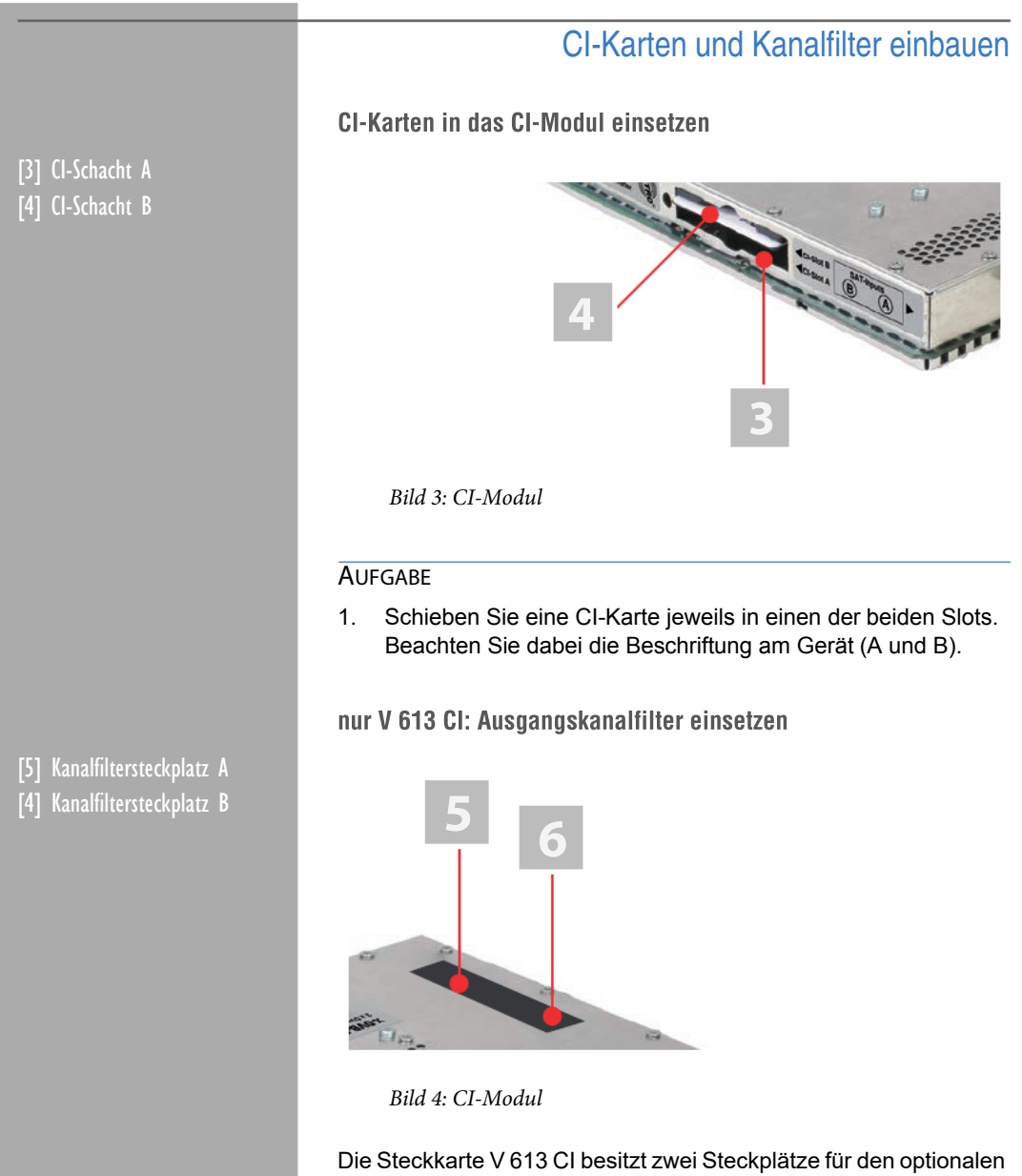

Einbau von selektiven Ausgangskanalfiltern des Typs V-KF zur Erhaltung der hervorragenden Ausgangsparameter. Diese sind als Zubehör erhältlich.

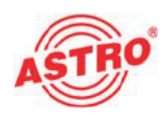

#### AUFGABE

1. Stecken Sie die Kanalfilter jeweils in die dafür vorgesehenen Steckplätze (vgl. Bild 4). Achten Sie dabei auf die Bezeichnung A bzw. B, die auf dem Geräteaufkleber zu sehen ist. Die Aktivierung der Filter können Sie über die HE-Programmiersoftware vornehmen (siehe Abschnitt "Programmieren mit der HE-Programmiersoftware").

#### ERGEBNIS:

Die Steckkarte ist nun für den Einbau vorbereitet und kann ange schlossen werden.

## Steckkarte anschließen

### Tuner A und B jeweils mit SAT-ZF verbinden

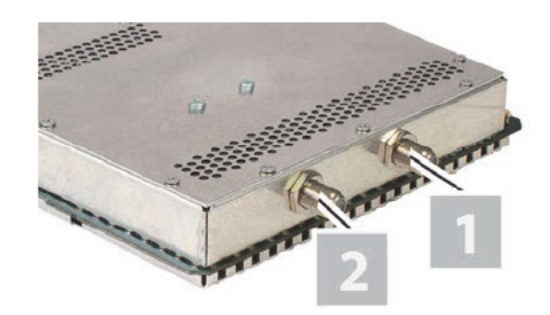

Bild 5: Tuner mit SAT-ZF verkabeln

#### AUFGABE

1. Schrauben Sie die F-Stecker des Kabels jeweils auf die Buchsen [1] (Tuner A) und [2] (Tuner B).

#### ERGEBNIS:

Die Steckkarte ist nun angeschlossen und kann in das Basisgerät eingebaut werden. Hinweise zum Einbau finden Sie in der Betriebs anleitung zum jeweiligen Basisgerät.

[1] Tuner A [2] Tuner B

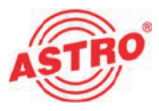

## Programmieren mit der HE-Programmiersoftware

Die V 613 CI bzw. X-DVB-S2/PAL duo CI in der HE-Programmier software aktivieren

Nachdem Sie die Steckkarte in das Basisgerät eingebaut haben, können Sie mit der Programmierung beginnen. In diesem Abschnitt erfahren Sie, wie Sie das mit Hilfe der HE-Programmiersoftware erledigen können. Hinweise zur grundlegenden Bedienung dieser Software entnehmen Sie bitte der Bedienungsanleitung der Pro grammiersoftware.

Prüfen Sie zunächst, ob die Karte im Planungsfenster der Grund einheit angezeigt wird. Wählen Sie dazu das Menü Planung -Grundeinheit anzeigen. Sie sehen nun das Planungsfenster (siehe Bild 6, unten).

| -Geiste-Typ-<br>Hardwarekonfiguration<br>Eingänge belegen |                           |                          |                                            |                                            |                               | <b>Brundeinheit</b>      |               |
|-----------------------------------------------------------|---------------------------|--------------------------|--------------------------------------------|--------------------------------------------|-------------------------------|--------------------------|---------------|
| V <sub>16</sub><br>회                                      |                           |                          |                                            |                                            |                               | Audissen                 |               |
|                                                           |                           |                          |                                            |                                            |                               |                          | Programmieren |
| Eindeckkaten                                              |                           |                          |                                            |                                            |                               |                          |               |
| Katerisp                                                  | Kanal A                   | Kanal B                  | HF-Parameter A                             | <b>HF-Parameter B</b>                      |                               | <b>Status</b>            |               |
| 1.10613.                                                  | $\overline{\phantom{a}}$  | E                        | K 2 / 48.2 MHz<br>$\overline{\phantom{a}}$ | K 4 / 62.2 MHz<br>$\overline{\phantom{a}}$ | $\overline{ }$                | $\overline{\mathcal{C}}$ | Details       |
| 2 DVB-S2/PAL QUAD V                                       |                           | Ξ                        | K3/95,2MHz<br>$\overline{\phantom{a}}$     | $\overline{\phantom{a}}$                   | D 73 / 73   MH <sub>2</sub> V | 2                        | Details       |
| 3 unbekannt                                               | $\boldsymbol{\mathrm{v}}$ | $\overline{\phantom{a}}$ | $\overline{\mathbf{w}}$                    | $\overline{\mathbf{r}}$                    | by:                           |                          | Deteks.       |
| 4. unbekannt                                              | ×                         | ×                        | $\vert \mathbf{w} \vert$                   | $\overline{\phantom{a}}$                   | $\mathbb{R}$<br>-             |                          | Details       |
| 5. unbekannt                                              | 회                         | ٠                        | $\overline{\phantom{a}}$                   | ٠                                          | by:                           |                          | Details       |
| 6. unbekannt                                              | $\overline{ }$            | ٠                        | $\mathcal{F}$                              | $\overline{\phantom{a}}$                   | lw.                           |                          | Details       |
| y, unbekannt                                              | $\overline{\mathbf{r}}$   | $\overline{ }$           | $\vert$ $\vert$                            | $\overline{ }$                             | $\overline{\mathcal{R}}$      |                          | Details       |
| 8. unbekennt                                              | ≖                         | $\overline{\phantom{a}}$ | $\vert \vert \vert$                        | ×                                          | $\overline{r}$                |                          | Details       |
|                                                           |                           |                          |                                            | - Gerante Koofstelle                       |                               |                          |               |
| Katentypen lesen                                          |                           |                          | Schließen                                  |                                            | Suden audeom                  | System programmieren     |               |

Bild 6: Planungsfenster der Grundeinheit

Sollte es nicht möglich sein, die Steckkarte im Planungsfenster der HE-Programmiersoftware auszuwählen, wählen Sie das Menü Optionen - Bevorzugte Kartentypen (siehe Bild 7, unten) und überprüfen Sie hier die Einstellungen.

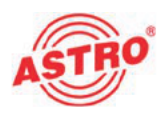

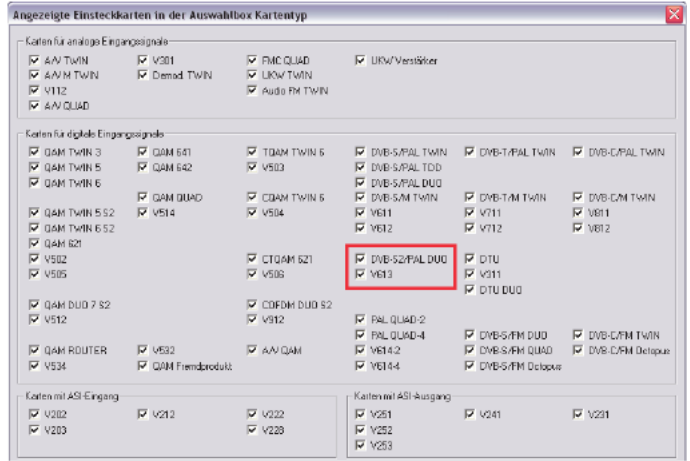

Bild 7: Steckkarte im Fenster "Bevorzugte Kartentypen" aktivieren

Die der Karte zugeordnete Checkbox muss mit einem Häkchen ge kennzeichnet sein (siehe oben). Wenn dies nicht der Fall ist, klicken Sie auf die Checkbox, um die Karte zu aktivieren.

#### ERGEBNIS:

Die Steckkarte ist nun aktiviert. Wenn sie im Planungsfenster die nutzten Steckplatz die Steckkarte V 613 CI bzw. X-DVB-S2/PAL duo CI.

#### Eingangsparameter festlegen

Um dieHF-Eingangsparameter festlegen zu können, müssen Sie zuerst die Detaileinstellungen der Karte anzeigen lassen. Klicken Sie hierzu im Planungsfenster auf die der Karte zugeordenten Taste Details (siehe links).

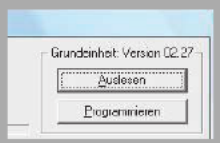

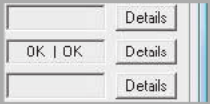

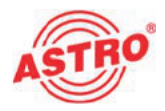

Sie sehen nun das Fenster Detaileinstellungen (Bild 8):

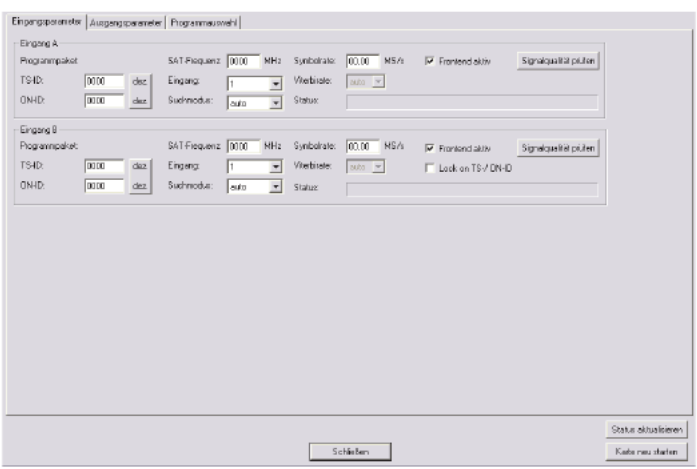

Bild 8: Eingangsparameter

Hier können Sie unter dem Reiter Eingangsparameter die Para- meter für die beiden Kanäle <sup>A</sup> und <sup>B</sup> festlegen.

Wenn Sie im Planungsfenster einen Transponder auswählen, so werden die zu diesem Transponder gehörenden Eingangsparameter automatisch in die Detaileinstellung übernommen. Sie können die Eingangsparameter aber auch von Hand eingeben, falls der benötigte Transponder nicht in der Satellitendatenbank vorhanden ist. Achten Sie darauf, dass Sie der Steckkarte bei ma nueller Eingabe den korrekten Eingang am Basisgerät zuordnen. So stellen Sie die Eingangsparameter von Hand ein:

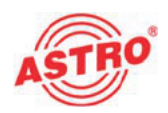

#### AUFGABE

- 1. Aktivieren Sie den Eingang, für den Sie die Einstellungen vornemen wollen, indem Sie Sie Checkbox Frontend aktiv aktivieren. Klicken Sie dafür auf das entsprechende Kästchen.
- 2. Geben sie im Eingabefeld SAT-Frequenz den gewünschten Wert ein.
- 3. Wählen Sie den gewünschten Eingang aus der Auswahlliste aus.
- 4. Wählen Sie aus der Optionsliste eine der Optionen auto, DVB-S,oder DVB-S2 aus.
- 5. Geben Sie im Eingabefeld Symbolrate den gewünschten Wert ein.
- 6. Übertragen Sie die gewählten Einstellungen in die Steckkarte, indem Sie die Schaltfläche Karte programmieren anklicken.

#### ERGEBNIS:

Die Eingangsparameter sind nun festgelegt.

Eingangssignalqualität überprüfen

Die V 613 CI, bzw. X-DVB-S2/PAL duo CI verfügt über eine Testfunktion zum Ermitteln der Eingangssignalqualität. Hier haben Sie die Möglichkeit, schnell die Qualität des am Tuner anliegenden Ein gangssignals zu überprüfen.

So ermitteln Sie die Qualität des Eingangssignals:

#### AUFGABE

- 1. Klicken Sie im Fenster Detaileinstellungen auf die Taste Signalqualität prüfen, um das Fenster Signalqualität zu öffnen (siehe links).
- 2. Sie können nun die vorhandene Signalqualität prüfen (siehe Beispiel links). Klicken Sie auf Messung beenden, um die Messung zu beenden.

ERGEBNIS:

Die Signalqualität ist nun geprüft.

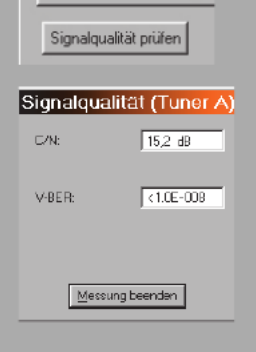

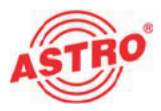

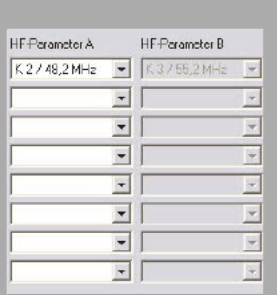

#### Ausgangsparameter festlegen

Im Planungsfenster legen Sie die Ausgangskanäle der V 613 CI, bzw. X-DVB-S2/PAL duo CI fest; also die Kanäle, über die aus dem DVB-S oder DVB-S2-Bouquet entnommene Programme in das Ka bel eingespeist werden sollen.

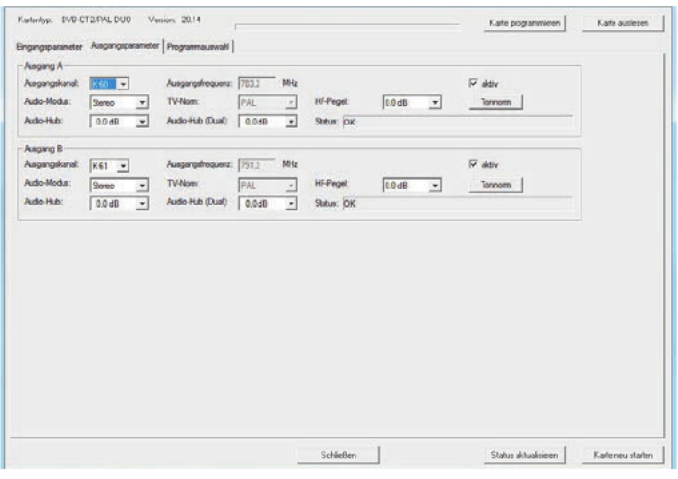

Bild 9: Ausgangsparameter

#### **AUFGABE**

- 1. Klicken Sie im Planungsfenster auf die Schaltfläche Details, um das Fenster Detaileinstellungen zu öffnen. Hier können Sie alle für den Betrieb erforderlichen Einstellungen vornehmen.
- 2. Unter dem Reiter Ausgangsparameter können Sie den ausgewählten Kanal aktivieren oder deaktivieren, indem Sie den Haken in der zugeordneten Checkbox setzen oder entfernen.
- 3. Wählen Sie aus der Auswahlliste Ausgangskanal den gewünschten Kanal aus.

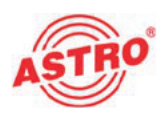

- 4. Wählen Sie aus der Auswahlliste AudioModus eine der Einstellungen Mono, Stereo, Dual L (R), Dual R (L), Auto-Mode, dual2PIDs, auto2PIDs aus. Treffen Sie die Auswahl gemäß Signalzuführung und Anforderung an das Ausgangssignal.
- 5. Den Audio-Hub und damit die Lautstärke des Ausgangssi gnals - können Sie für jeden Ausgangskanal separat justieren. Wählen Sie aus der Auswahlliste Audio-Hub einen Wert zwischen +3 dB und -20 dB aus.
- 6. Den Audio-Hub (Dual) stellen Sie entsprechend wie oben beschrieben ein.
- 7. Die Anzeige der Ausgangsfrequenz erfolgt abhängig von der Auswahl des Ausgangskanals im Planungsfenster der Grund einheit. Wird im Planungsfenster kein Ausgangskanal gewählt, sondern die Einstellung "frei", so wird das Frequenzfeld im Fenster Detaileinstellungen aktiv und die Eingabe einer beliebigen Ausgangsfrequenz ist möglich. Geben Sie gegebe nenfalls im Eingabefeld Ausgangsfrequenz den gewünschten Wert ein.
- 8. Bei Verwendung der Steckkarte V 613 CI besteht zusätzlich die Möglickeit, für die Ausgangskanäle A und B Ausgangska nalfilter zu aktivieren, sofern diese an der Karte gesteckt sind. Aktivieren Sie die Kanalfilter, indem Sieaus der Auswahlliste Kanalfilter die Option Ja auswählen.
- 9. Die Änderungen an der Konfiguration können Sie in die Steck karte übertragen, indem Sie oben rechts im Fenster Detaileinstellungen die Schaltfläche Karte programmieren anklicken (siehe links).

ERGEBNIS:

Die Ausgangsparameter sind nun eingestellt.

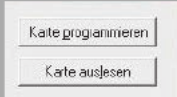

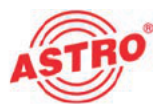

### Tonnorm einstellen

Um dieTonnorm einzustellen, müssen Sie zunächst im Bereich Ausgangsparameter des Fensters Detaileinstellungen die Schaltfläche Tonnorm anklicken. Sie sehen nun das Fenster Einstellung der Tonnorm (siehe Bild 10).

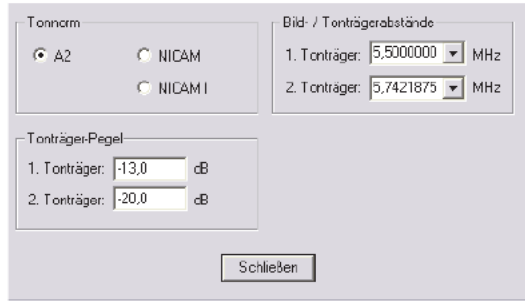

Bild 10: Tonnorm einstellen

So stellen Sie die Tonnorm ein:

#### AUFGABE

- 1. Aktivieren Sie den Radiobutton der gewünschten Tonnorm (A2, NICAM, NICAM I).
- 2. Wählen Sie die Bild- Tonträgerabstände für den 1. und 2. Tonträger aus der jeweiligen Auswahlliste aus (siehe links).
- 3. Geben Sie den Tonträger-Pegel für die Kanäle A und B jeweils in die Eingabefelder für den 1. und 2. Tonträger ein.
- 4. Die Änderungen an der Konfiguration können Sie wieder in die Steckkarte übertragen, indem Sieoben rechts im Fenster Detaileinstellungen die Schaltfläche Karte programmieren anklicken (siehe links).

#### ERGEBNIS:

Die Tonnorm ist nun eingestellt.

Kaite programmeren Karte auslesen

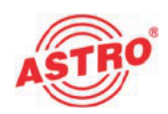

Programme auswählen und Optionen einstellen

Nachdem Siedie Ein- und Ausgangsparameter eingestellt haben erfolgt die eigentliche Kanalsuche zur Auswahl der gewünschten Programme.

Nach erfolgreicher Kanalsuche weden die in beiden Transpondern enthaltenen Programme aufgelistet. Aus der Liste können Sie einen Service auswählen (siehe Bild 11, unten).

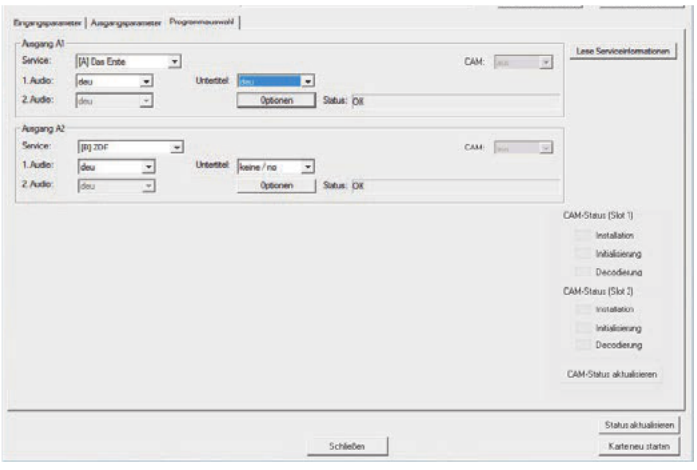

Bild 11: Programme auswählen

Den gewünschten Service können Sie über die Auswahlliste Service auswählen. Die Änderungen an der Konfiguration können Sie wieder in die Steckkarte übertragen, indem Sie oben rechts im Fenster Detaileinstellungen die Schaltfläche Karte programmieren anklicken (siehe links).

Falls Sie unter dem Reiter Ausgangsparameter in der Auswahlli-<br>ste Audio-Modus die Option dual 2PIDs oder auto 2PIDs aus-<br>gewählt haben, können Sie bei mehrsprachig ausgestrahlten Sendern zwischen verschiedenen Audio-PIDs wählen (1. Audio, 2. Audio).

Legen Sie über die Auswahlliste Untertitel fest, ob Untertitel an- gezeigt werden sollen.

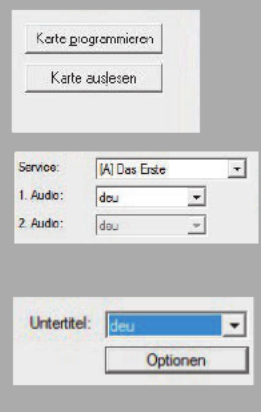

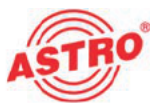

Um weitere Optionen einzustellen, müssen sie im Fenster Detaileinstellungen auf die Taste Optionen klicken. Sie se- hen nun das Fenster Optionen (siehe Bild 12, unten).

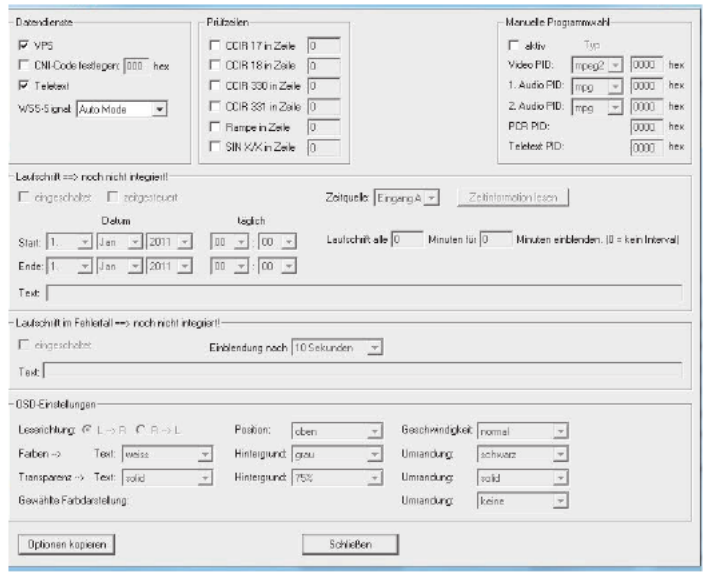

Bild 12: Optionen einstellen

Es werden die in die Karte programmierbaren Optionen zu Daten diensten, Prüfzeilen, die optional mögliche manuelle PID-Auswahl, Laufschrift, Laufschrift im Fehlerfall sowie OSD-Einstellungen an gezeigt.

Zu den **Datendiensten** zählen VPS, das Festlegen eines CNI (Cable Network Identifier), der Teletext und die Auswertung des WSS (Wide Screen Signaling). Je nach Signalzuführung stehen unterschiedliche Optionen der WSS zur Verfügung. In diesem Ab schnitt können Sie auch die OSD-Statusmeldungen konfigurieren.

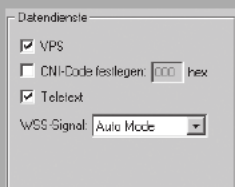

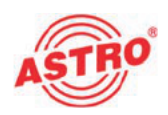

Bei Eingabe ungültiger Zeilen wird eine Fehlermeldung angezeigt (siehe Bild 13, unten).

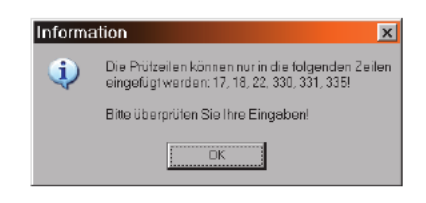

Bild 13: Fehlermeldung bei ungültiger Prüfzeile

HINWEIS: Sollten Teletext und Prüfzeilen in derselben Zeile eingetastet sein, so hat die Prüfzeile Priorität und der Videotext wird nicht mehr eingespeist.

Werden Teletext und Datenzeile (VPS) in Zeile 16 eingetastet, so hat ebenfalls die Datenzeile Vorrang. Somit wird in diesem Fall nur die Datenzeile eingetastet und der Teletext wird nicht mehr eingespeist.

Wenn Sie die manuelle Programmauswahl aktivieren und ungültige PIDs setzen, so erscheint in der HE-Programmier software keine Fehlermeldung! Im OSD erscheint jedoch eine Meldung, falls dieses aktiviert ist (siehe Seite 16). Die manuelle Programmauswahl sollten Sie daher immer mit einem Messgerät im Ausgang der Kopfstelle überprüfen.

WICHTIG: Änderungen in den Einstellungen der Optionen werden erst nach dem Programmieren der Karte aktiv (Taste "KARTE PROGRAMMIEREN" im Fenster "DETAILEINSTELLUNGEN") und gegen Verlust durch Netzausfall gesichert!

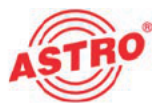

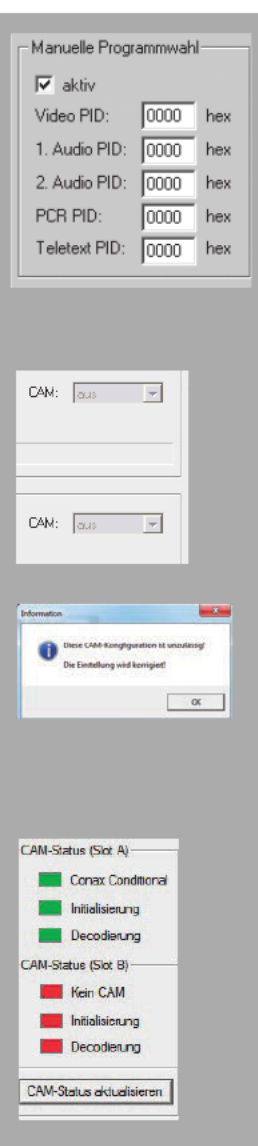

Wenn Sie im Bereich die Checkbox aktiviert haben, können Sie fol gende Parameter über die entsprechenden Eingabefelder manuell einstellen (siehe Bild links):

- Video PID
- 1. Audio PID
- 2. Audio PID
- PCR PID
- Teletext PID

Unter dem Reiter Programmauswahl befindet sich jeweils für Aus- gang <sup>A</sup> und <sup>B</sup> eine Auswahlliste, über die Sie die Verarbeitung durch das CAM-Modul aktivieren, bzw. deaktivieren können, indem Sie entweder die Option "CAM Slot A" oder "CAM Slot B" auswählen (siehe links).

HINWEIS: Es kann jeweils nur ein Eingangssignal einem CAM Slot (A oder B) zugewiesen werden. Beide Eingangssi gnale z. B. Slot A zuzuweisen ist beispielsweise nicht zulässig! Wenn Sie eine solche Konfiguration vornehmen, erscheint eine Fehlermeldung (vgl. Abbildung links).

Klicken Sie auf die Taste CAM Status aktualisieren um den aktuellen Status der beiden CAM-Module anzuzeigen. Im Einzel nen werden folgende Abläufe jeweils durch eine grüne (OK) oder rote Anzeige (Fehler) angezeigt:

- Installation
- Initialisierung
- Decodierung

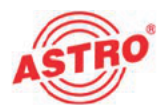

and the state of the state

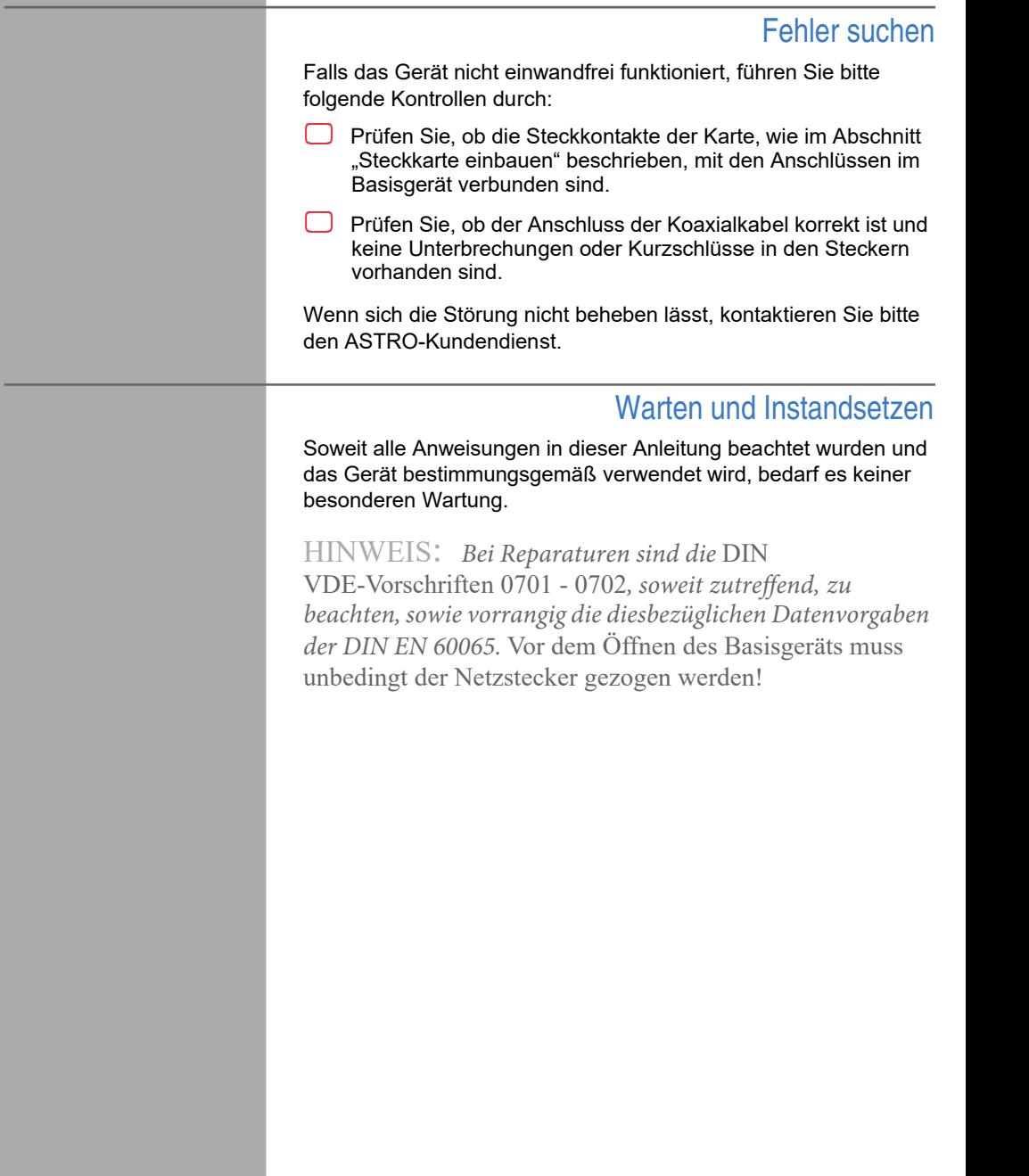

## Technische Daten

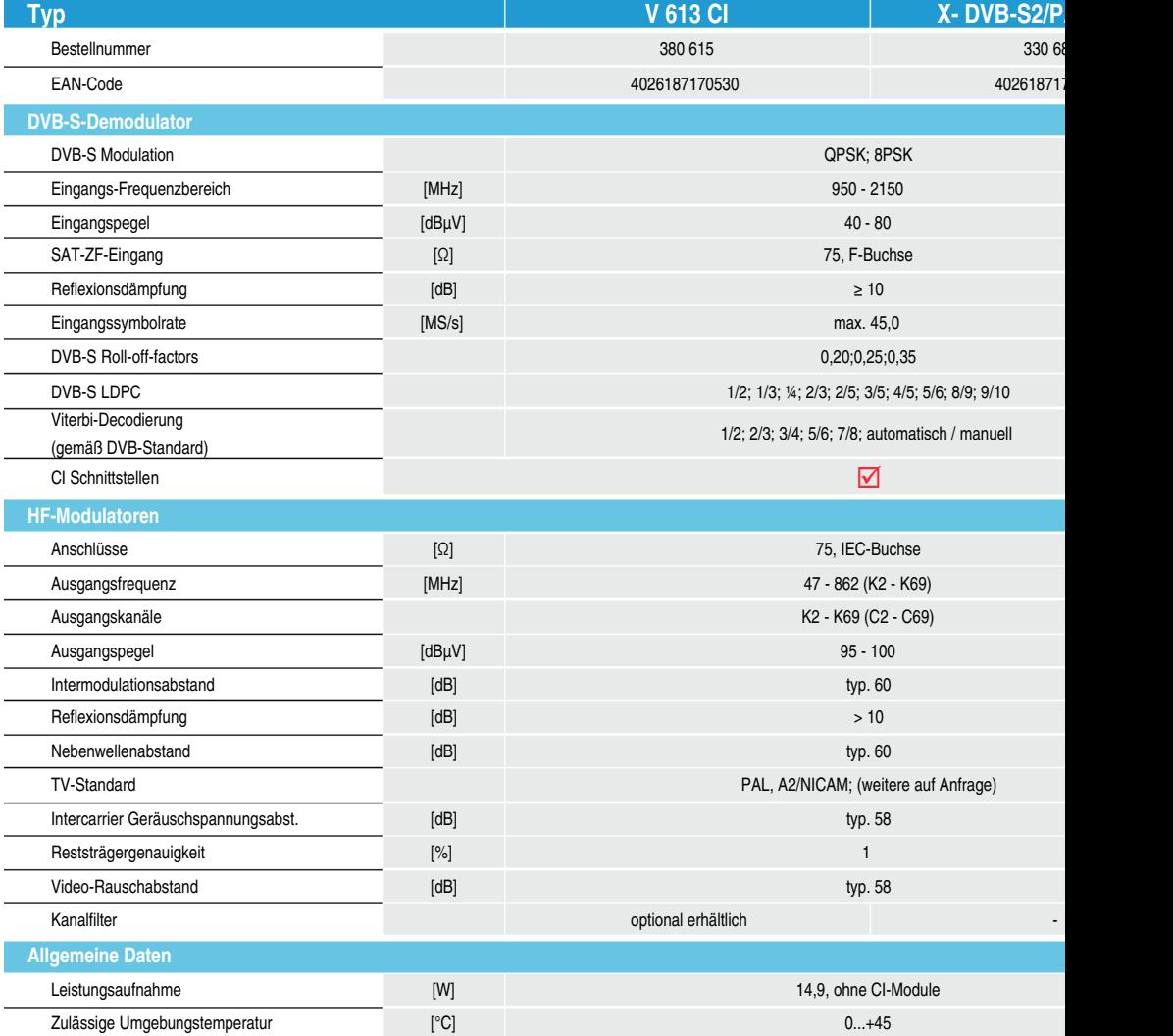

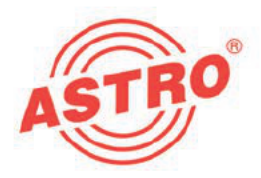

## ASTRO Strobel Kommunikationssysteme GmbH

#### © 2013 ASTRO

Inhaltliche Änderungen vorbehalten.

Änderungsdienst und Copyright:

Diese Dokumentation enthält urheberrechtlich geschützte Informationen. Sie darf ohne vorherige Genehmigung der Firma ASTRO weder vollständig noch in Auszügen fotokopiert, vervielfältigt, übersetzt oder auf Datenträgern erfasst wer den.

Verfasser dieser Anleitung: ASTRO Bit GmbH Olefant 1-3, D-51427 Bergisch Gladbach (Bensberg) Tel.: 02204/405-0, Fax: 02204/405-10 eMail: kontakt@astro.kom.de Internet: www.astro-kom.de

Alle in dieser Dokumentation enthaltenen Informationen wurden nach bestem Wissen kontrolliert. Für Schäden, die im Zusammenhang mit der Verwendung dieser Anleitung entstehen, kann die Firma ASTRO nicht haftbar gemacht wer den.